## 管理者編ー 管理者ログインの操作方法

#### 管理者ログインの操作方法

管理者ログインでは、インターネットバンキングに関する各種設定業務 (利用者の各種暗証番号・業務権限の設定、ご利用限度額引き下げ等の 契約に関する設定等)のみを行います。

残高照会や振込等の日常業務はできませんのでご注意ください。

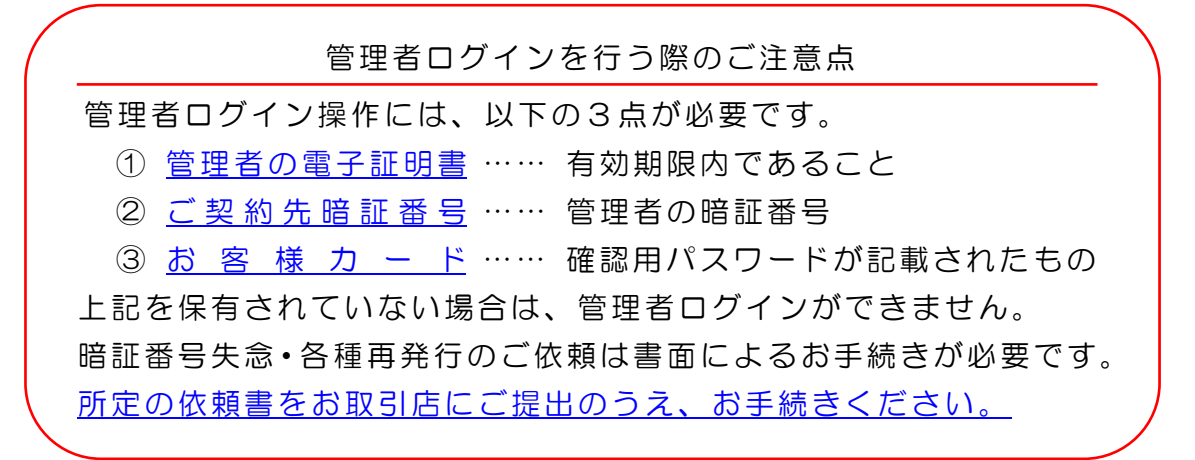

1.当金庫のホームページを開き、「シティ信金ビジネスダイレクト」を クリックしてください。

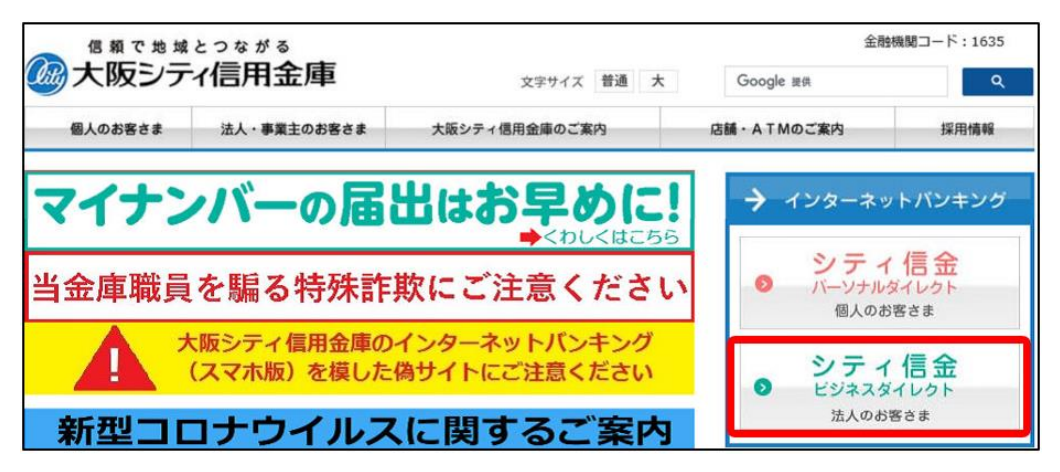

2. 管理者ログインをクリックしてください。

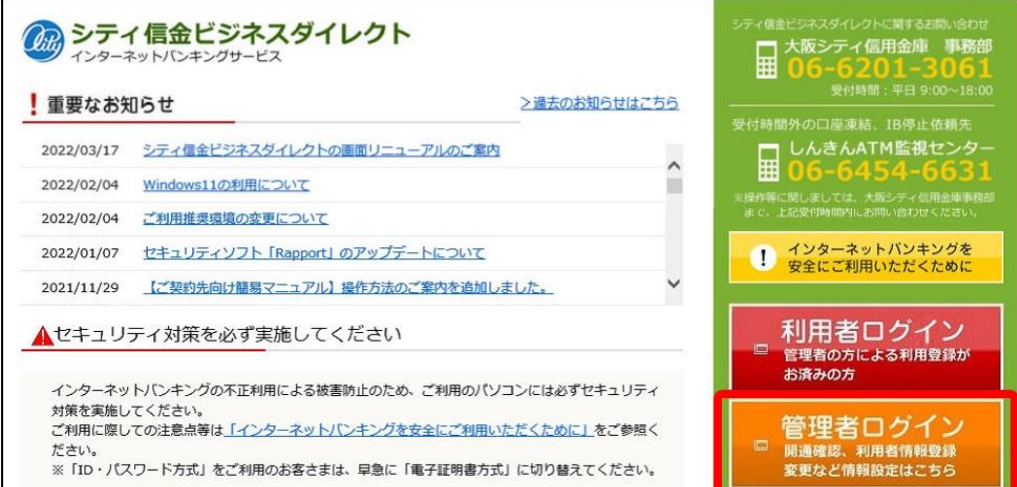

## 管理者ログインの操作方法

### 3. 電子証明書方式 管理者ログインをクリックしてください。

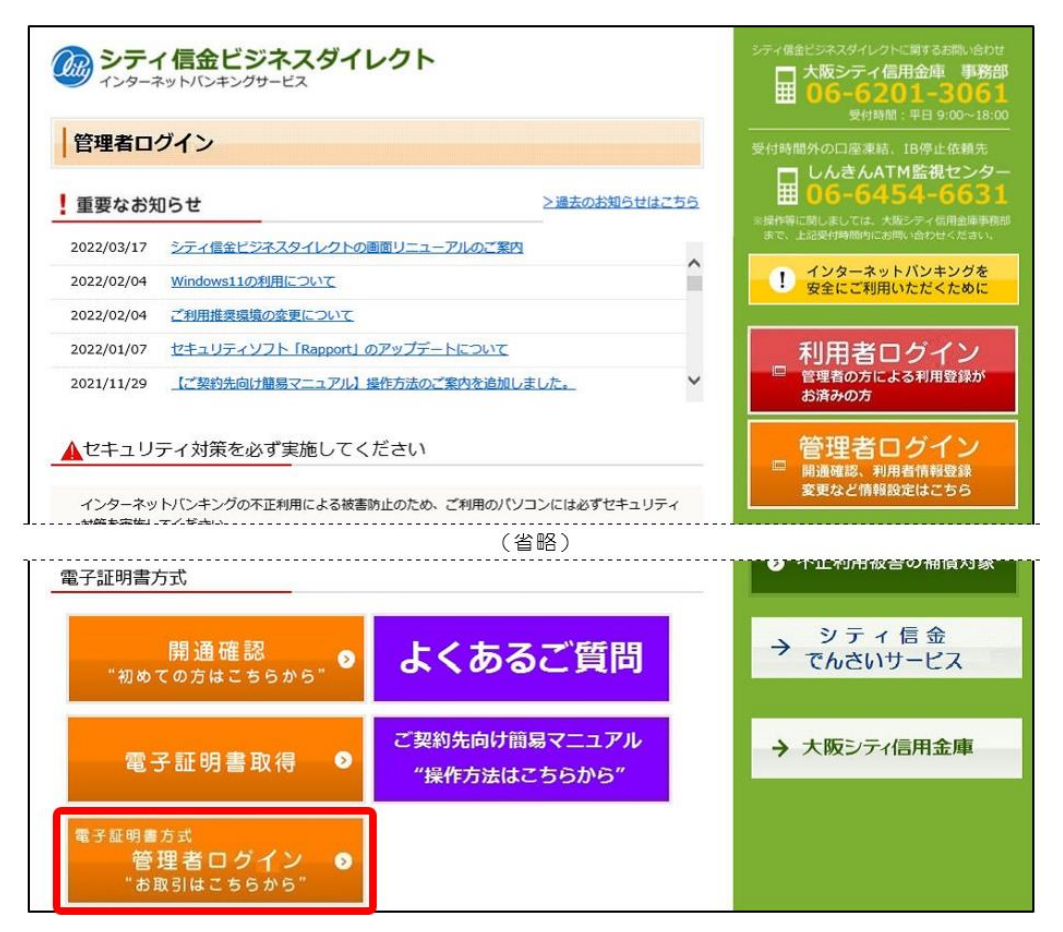

<span id="page-1-0"></span>4.管理者の電子証明書を選択し、 OK をクリックしてください。

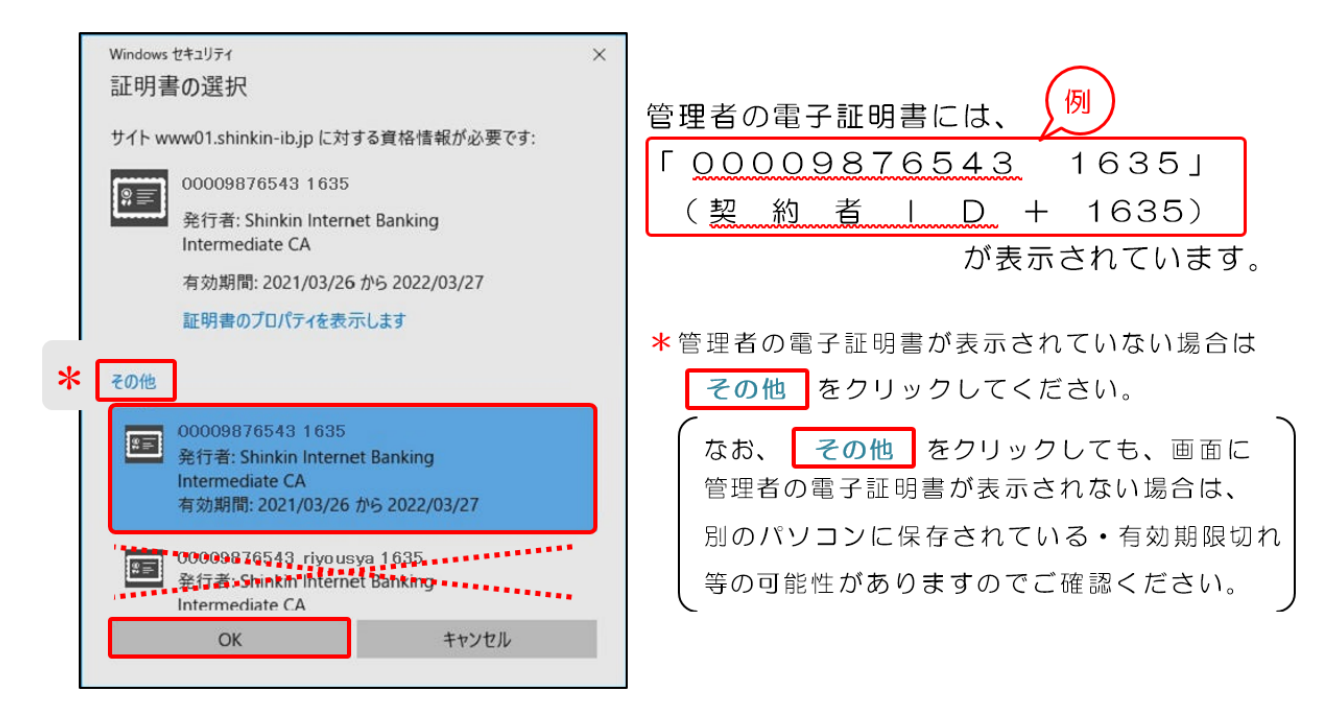

※利用者 IDが含まれている電子証明書を選択すると、管理者ログインができません。

# -管理者編- 管理者ログインの操作方法

5. 許可をクリックしてください。

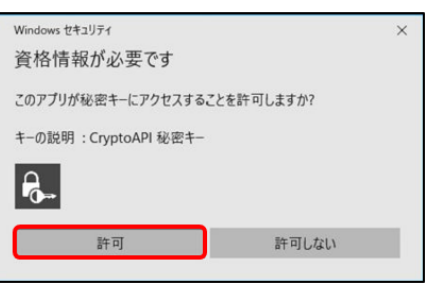

<span id="page-2-1"></span>6. ご契約先暗証番号を入力し、 ログイン をクリックしてください。

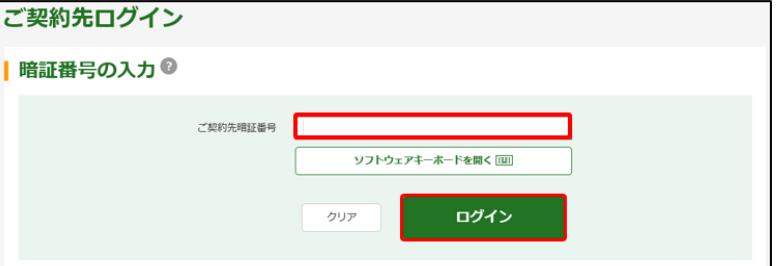

<span id="page-2-0"></span>7.お客様カードに記載のある確認用パスワードを入力し、OK をクリック してください。

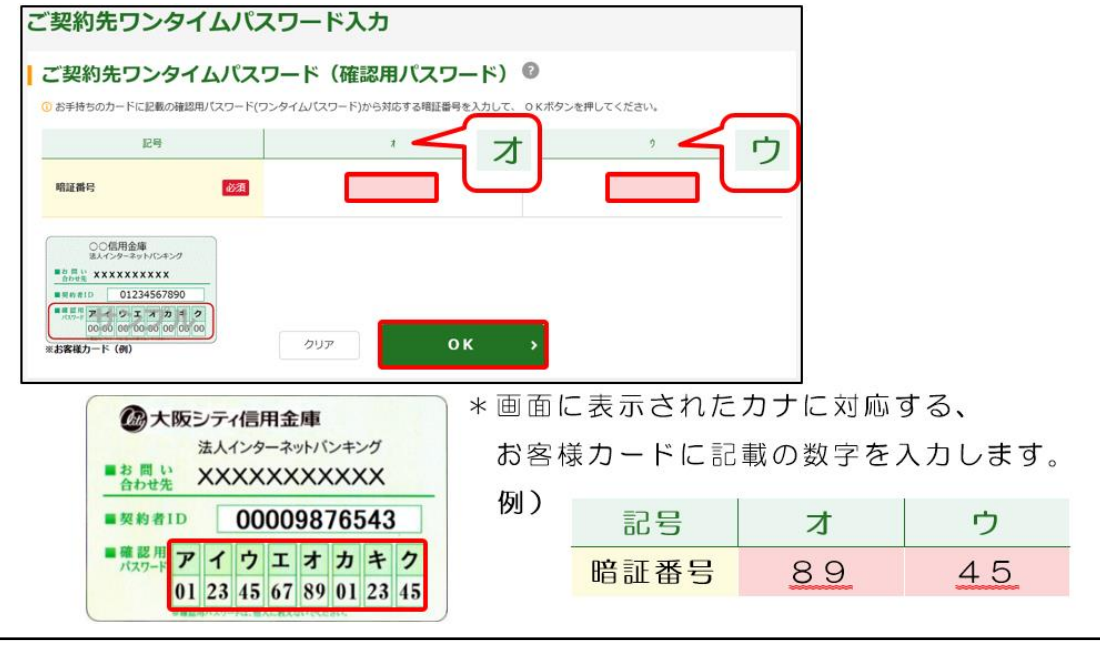

<span id="page-2-2"></span>管理者ログイン操作に必要な情報をお手元に保有されていない場合 は、それぞれ書面による再発行などのお手続きが必要です。 ①「管 理 者 の 電 子 証 明 書 」の 再 発 行 は【電子証明書再発行依頼書】 ②「ご契約先暗証番号」がご不明の際は【暗証番号閉塞解除依頼書】 ③「お 客 様 カ ー ド 」の 紛 失 ・ 再 発 行 は【お客様カード再発行依頼書】 ※お客様カードの再発行には別途、諸届のお手続き、所定の手数料 が必要です。また、再発行までに2~3週間程度の日数がかかり ますので、万一紛失された場合はお早めにお手続きください。 上記書面は、ダウンロードページから印刷ができますので、必要な 書面をお取引店にご提出のうえ、お手続きください。

## -管理者編- 管理者ログインの操作方法

8. 次へをクリックしてください。

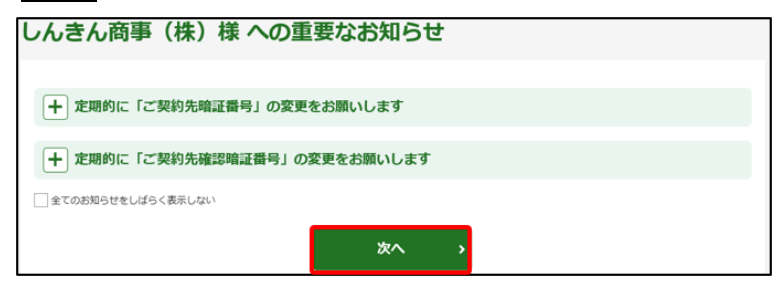

9.管理者ログインが完了しました。 各種設定業務を行ってください。

詳しくは、

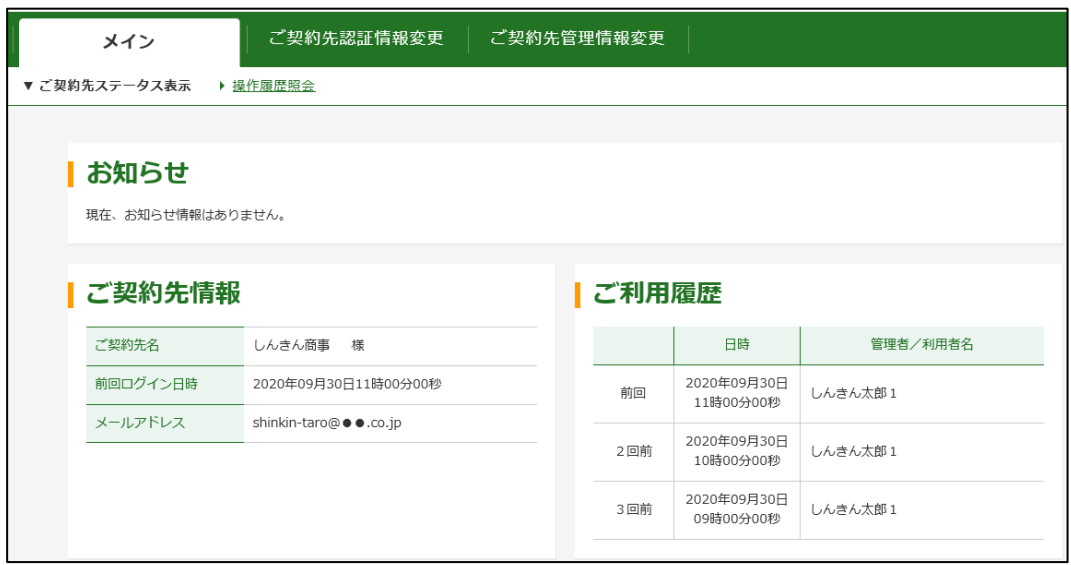

※管理者で行う業務の操作方法は、ホームページでご案内しております。

ご契約先向け簡易マニュアル

"操作方法はこちらから"

[【ご契約先向け簡易マニュアル](https://www.osaka-city-shinkin.co.jp/bib/log_manual.html) 管理者編】をご参照ください。

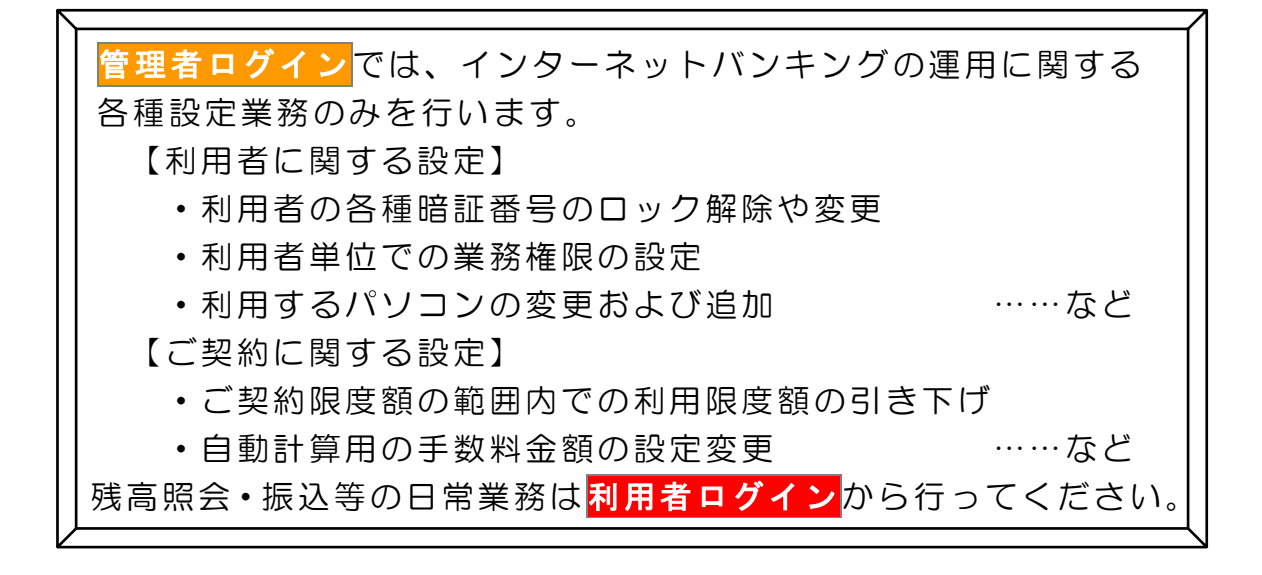